# **Vider la cache JAVA de son poste de travail<sup>1</sup>**

**Version pour Mac : voir à la page 3.**

À la suite de la migration SIGA du 17 au 20 mars 2017, il est recommandé de vider la cache Java de son poste de travail et de redémarrer le fureteur.

### **Procédure Windows :**

### **Étape 1**

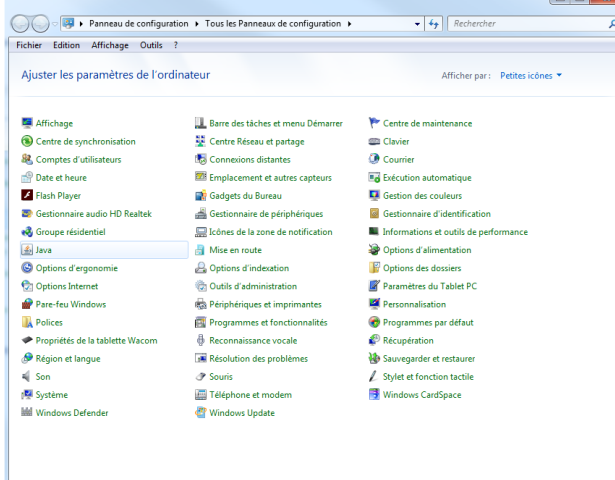

Cliquez sur le bouton « **Démarrer** » de Windows et sélectionnez l'option « **Panneau de configuration**. »

Dans l'écran « **Panneau de configuration** » qui s'affiche, sélectionnez l'option « **Java**. »

#### **Étape 2**

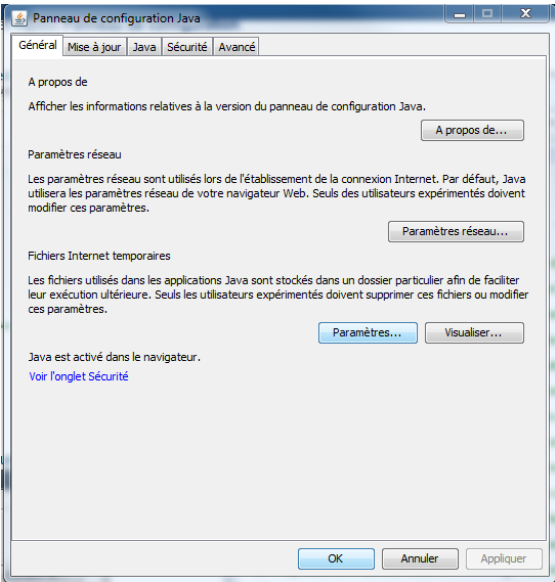

La fenêtre **Panneau de configuration Java** s'affiche.

Cliquez sur le bouton « **Paramètres** » de l'onglet « **Général** », section « **Fichiers Internet temporaires**. »

 $\overline{\phantom{a}}$ <sup>1</sup> Tiré de la documentation du CSCUQ : <https://go.uquebec.ca/confluence/display/SAFIRH/Vider+la+cache+JAVA+de+son+poste+de+travail>

## **Étape 3**

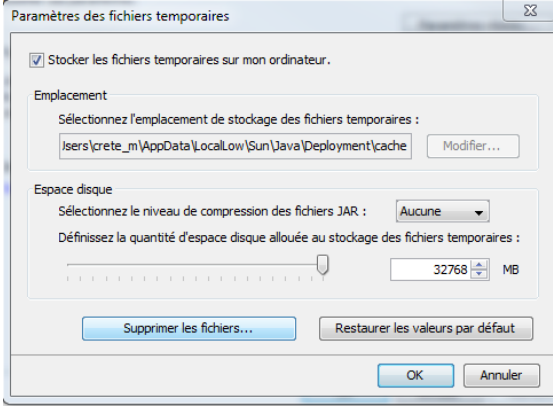

### La fenêtre « **Paramètres des fichiers temporaires** » s'affiche.

Cliquez sur le bouton « **Supprimer les fichiers**. »

IMPORTANT : Assurez-vous que la case « **Stocker les fichiers temporaires sur mon ordinateur** » soit cochée.

### **Étape 4**

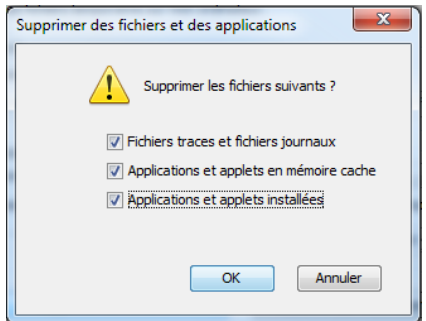

La fenêtre contextuelle « **Supprimer des fichiers et des applications** » s'affiche.

Cochez l'option « **Applications et applets installées »**, puis cliquez sur « **OK**. »

## **Étape 5**

Fermez complètement le fureteur et relancez-le.

## **Procédure Mac :**

## **Étape 1 :**

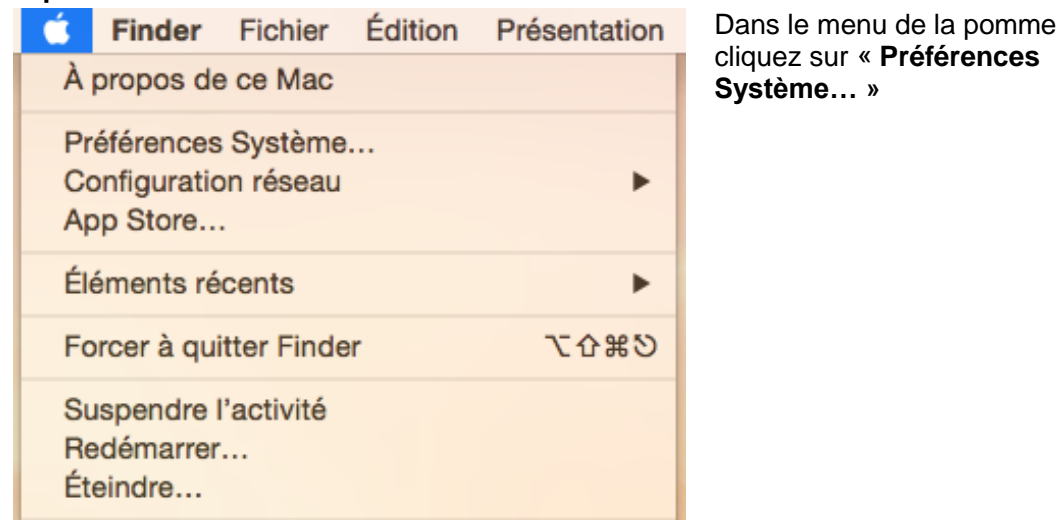

**Étape 2 :**

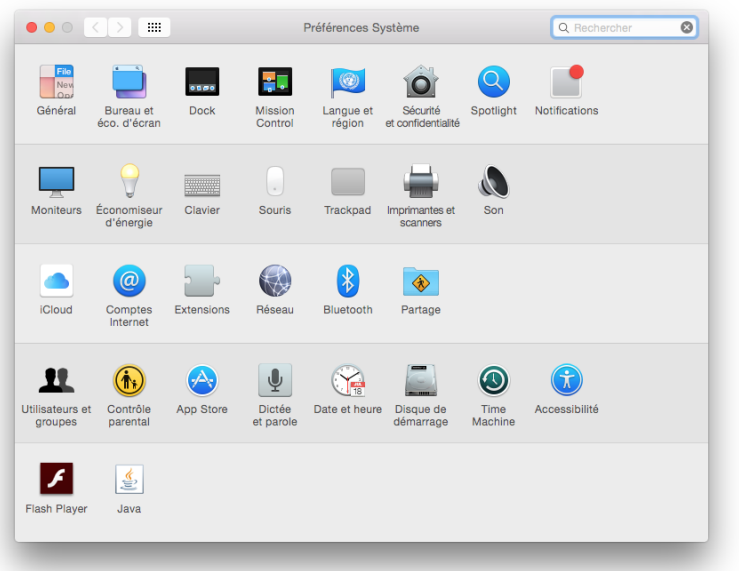

Cliquez sur l'icône « **Java**. »

**Étape 3 :**

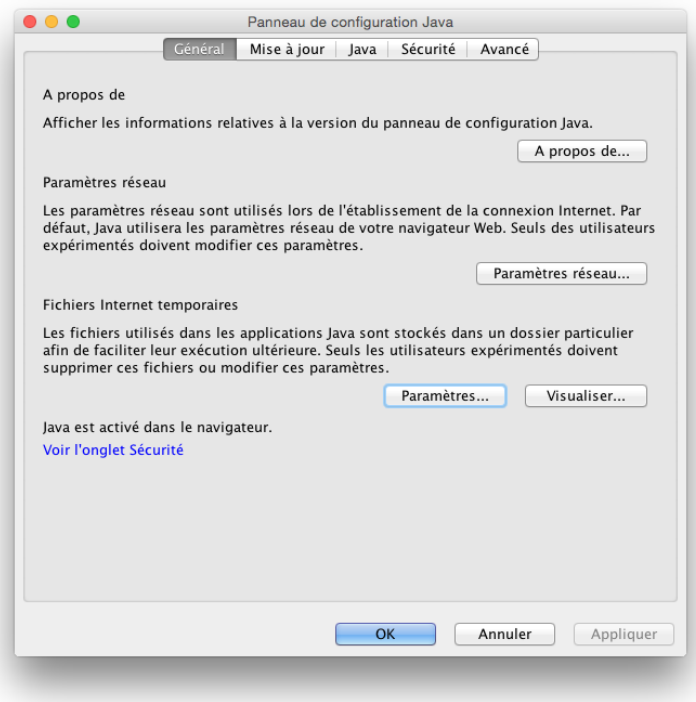

### Une fenêtre « **Panneau de configuration Java** » s'affiche.

Cliquez sur le bouton « **Paramètres…** »

## **Étape 4 :**

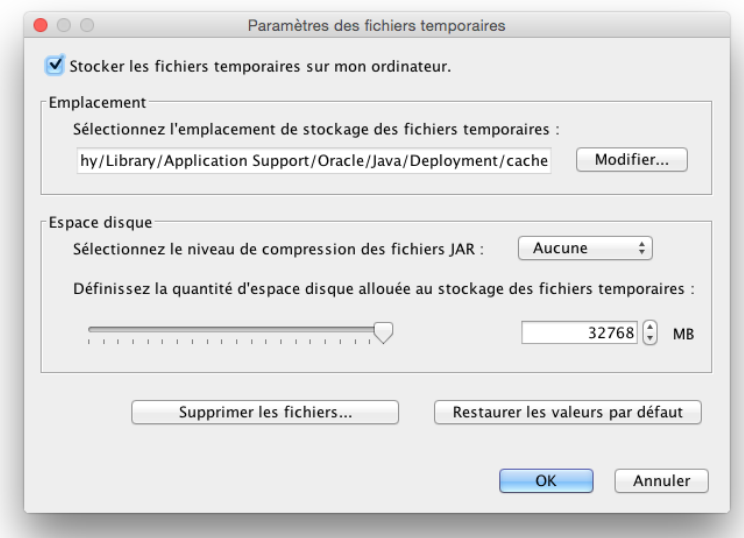

Cliquez sur le bouton « **Supprimer les fichiers…** »

#### **IMPORTANT :**

Assurez-vous que la case **« Stocker les fichiers temporaires sur mon ordinateur »** soit cochée.

## **Étape 5 :**

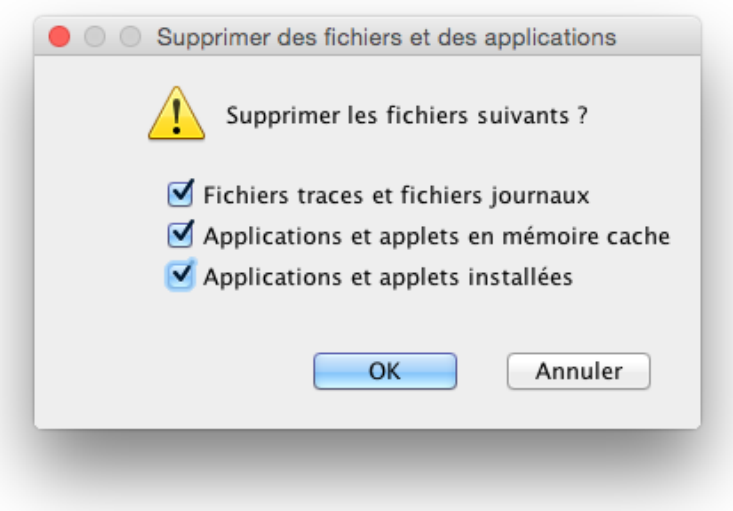

Cochez la case « **Applications et applets installées** » puis cliquez sur « **OK »**.

## **Étape 6 :** Fermez complètement le fureteur et relancez-le.